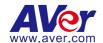

# **AVer PTZ Management**

**User Manual** 

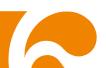

#### **COPYRIGHT**

©2020 AVer Information Inc. All rights reserved.

All rights of this object belong to AVer Information Inc. Reproduced or transmitted in any form or by any means without the prior written permission of AVer Information Inc. is prohibited. All information or specifications are subject to change without prior notice.

#### **TRADEMARKS**

"AVer" is a trademark owned by AVer Information Inc. Other trademarks used herein for description purpose only belong to each of their companies.

#### **DISCLAIMER**

No warranty or representation, either expressed or implied, is made with respect to the contents of this documentation, its quality, performance, merchantability, or fitness for a particular purpose. Information presented in this documentation has been carefully checked for reliability; however, no responsibility is assumed for inaccuracies. The information contained in this documentation is subject to change without notice.

In no event will AVer Information Inc. be liable for direct, indirect, special, incidental, or consequential damages arising out of the use or inability to use this product or documentation, even if advised of the possibility of such damages.

#### Help

#### Global

Download Center: <a href="https://www.aver.com/download-center">https://www.aver.com/download-center</a>
Technical Support: <a href="https://www.aver.com/technical-support">https://www.aver.com/technical-support</a>

#### **USA**

Download Center: <a href="https://www.averusa.com/pro-av/support/">https://www.averusa.com/pro-av/support/</a>

Technical Support: <a href="https://averusa.force.com/support/s/contactsupport">https://averusa.force.com/support/s/contactsupport</a>

#### **European Headquarters**

Download Center: <a href="https://www.aver.com/download-center">https://www.aver.com/download-center</a>

Technical Support: <a href="https://www.avereurope.com/technical-support">https://www.avereurope.com/technical-support</a>

#### **Contact Information**

#### Global

AVer Information Inc. https://www.aver.com

8F, No.157, Da-An Rd., Tucheng Dist., New Taipei City 23673, Taiwan

Tel: +886 (2) 2269 8535

#### **USA**

AVer Information Inc.

https://www.averusa.com

668 Mission Ct., Fremont, CA 94539, USA

Tel: +1 (408) 263 3828 Toll-free: +1 (877) 528 7824

Technical support: <a href="mailto:support.usa@aver.com">support.usa@aver.com</a>

#### **European Headquarters**

AVer Information Europe B.V.

https://www.avereurope.com

Westblaak 140, 3012KM, Rotterdam, Netherlands

Tel: +31 (0) 10 7600 550

Technical support: eu.rma@aver.com

## Contents

| PREFACE                     | 1  |
|-----------------------------|----|
| MINIMUM SYSTEM REQUIREMENT  | 1  |
| DOWNLOADING THE APPLICATION | 2  |
| CONNECTION                  | 3  |
| INSTALLATION                | 4  |
| Install AVer PTZ Management | 4  |
| USING AVER PTZ MANAGEMENT   | 5  |
| Start                       | 5  |
| Forget Password             | 6  |
| Main Functions Introduction | 7  |
| Camera                      | 7  |
| Setup                       | 8  |
| Management                  | 9  |
| Search and Add Camera       | 10 |
| Make a Group                | 14 |
| Change the Camera Name      | 16 |
| Configure System            | 17 |
| Set Selection               | 18 |
| Pan/Tilt Buttons            | 20 |
| Snapshot                    | 21 |
| Pan/Tilt Speed              | 22 |
| Zoom In/Out                 | 22 |
| Focus Far/Near              | 23 |
| Preset Point                | 24 |
| Tracking Control            | 26 |
| Factory Default             | 28 |

| Reboot                      | 29 |
|-----------------------------|----|
| Power On/Off                | 30 |
| Firmware Update             | 31 |
| Scheduling                  | 32 |
| Import Profile              | 34 |
| Export Profile              | 35 |
| Delete Camera               | 36 |
| Edit User                   | 37 |
| Select System Language      | 39 |
| Log Out AVer PTZ Management | 40 |
| Troubleshooting             | 41 |

## **PREFACE**

AVer PTZ Management is a software to control AVer cameras through the network. This allows user to update and setup camera anywhere as long as network is available.

## MINIMUM SYSTEM REQUIREMENT

#### PC hardware and software requirement:

CPU: Intel<sup>®</sup> Core<sup>™</sup> i5 CPU or above

• RAM: 4G

• HDD: 10G (Free Space)

Network card: 100M bps

• OS: Windows® 7, 8, 10 (64 bits)

## **DOWNLOADING THE APPLICATION**

Through the AVer PTZ Management, user can find and manage the AVer cameras. Therefore, user needs to install the AVer PTZ Management at client (PC/laptop) site.

To get this software, please visit our download center (see below URL) to download.

**Global:** <a href="https://www.aver.com/download-center">https://www.aver.com/download-center</a> **USA:** <a href="https://www.averusa.com/pro-av/support/">https://www.averusa.com/pro-av/support/</a>

European headquarters: https://www.aver.com/download-center

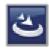

**AVer PTZ Management.exe** 

**[Note]** AVer IPCam Utility application will be installed along with AVer PTZ Management. The user can set camera IP via this utility.

## CONNECTION

- Please make sure all devices are well-connected and power on.
- Needs to install "AVer PTZ Management" application.
- The server site IP needs a public IP address, if client site and server site are not an internal connection (different location).

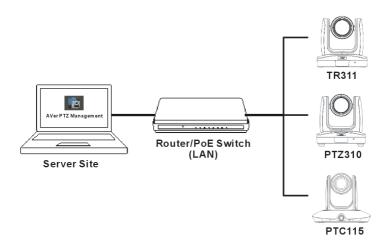

## **INSTALLATION**

## **Install AVer PTZ Management**

1. After downloading, double-click **t** to start installation. Follow the on-screen instructions to complete the installation.

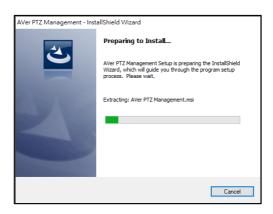

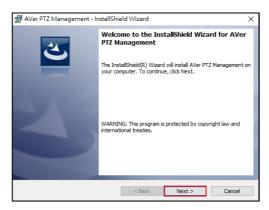

2. After installation, the AVer PTZ Management icon [7] is displayed.

## **USING AVER PTZ MANAGEMENT**

#### **Start**

- 1. Double-click or to launch AVer PTZ Management.
- 2. Enter User Name and Password (both default values are admin). Then, click "Login."

[Note] User name and password are still admin if your device changes.

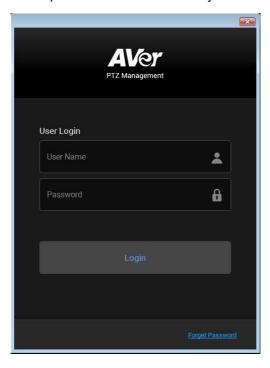

[Note] The recommended resolution to view AVer PTZ Management is 1920x1080. Some layout will be incomplete in the 1366x768 resolution.

## **Forget Password**

If the login password of AVer PTZ Management is forgotten, click hyper link on the login dialog.

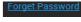

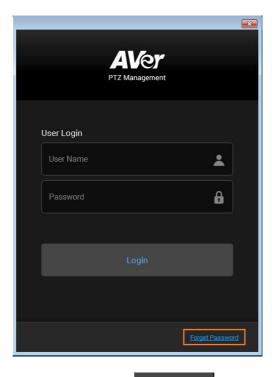

Enter the E-mail address and then click button to receive your new password.

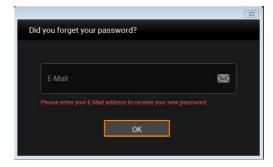

#### **Main Functions Introduction**

AVer PTZ Management supplies three main functions, including Camera, Setup, and Management.

#### Camera

In the Camera screen, the left section mainly shows the camera view and right section is for camera control panel.

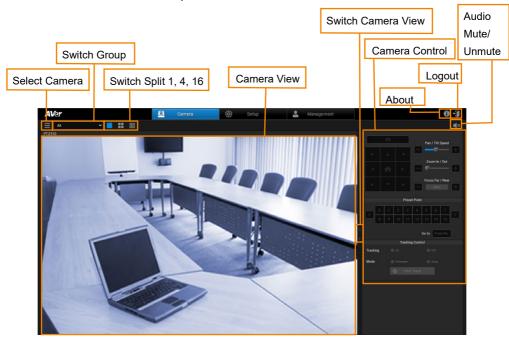

#### Setup

Setup screen includes Device, User and System configurations. You can collect the connected camera as a group here.

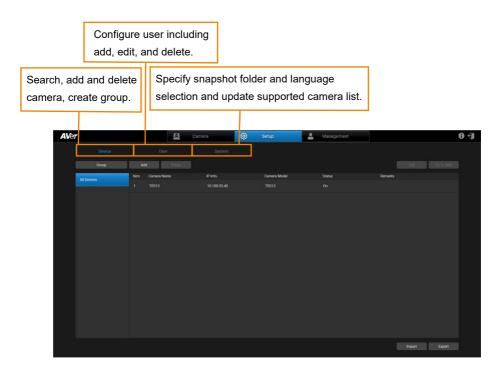

#### Management

In the Management screen, you can view the connected camera information such as the number of cameras connected, camera name, IP information, firmware version, camera status, etc. You can update firmware, reset all the values to factory default, reboot camera, and schedule to power on/off/reboot camera here.

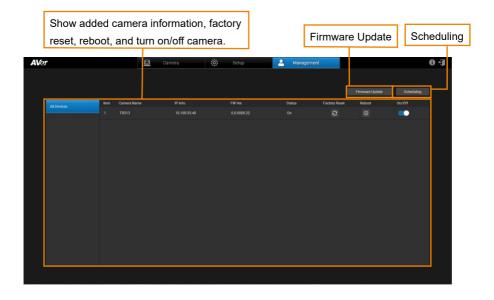

## **Search and Add Camera**

To find the camera and add.

**[Note]** The search function only supports for server site and client site that are at the same LAN network.

1. Click setup button to configure connected camera.

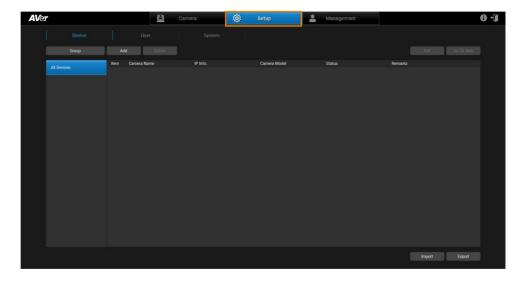

2. Click button to pop up **Add Device** dialog.

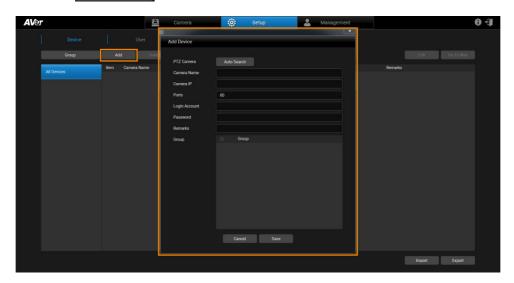

3. Click Auto Search button to search camera that can be connected.

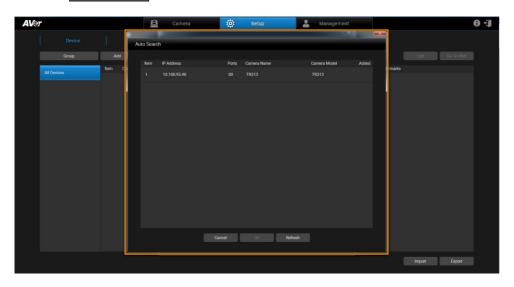

4. Select the camera and then click button.

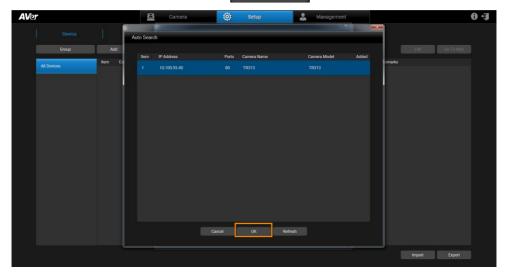

5. Input the connected Camera Login Account and Password. Click button.

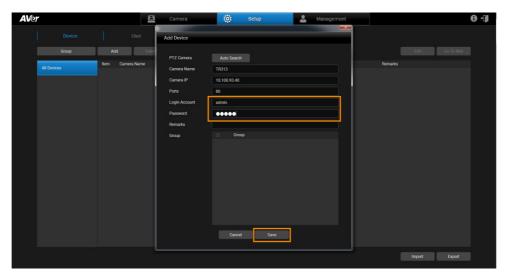

6. Then, the camera will be listed on the screen.

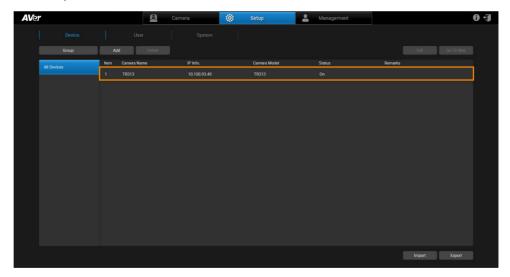

## Make a Group

Click Group button to pop up Group List dialog and click button to enter a Group Name. Click button and button and button to add the Group under the All Devices button.

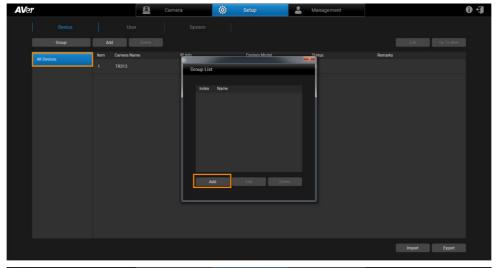

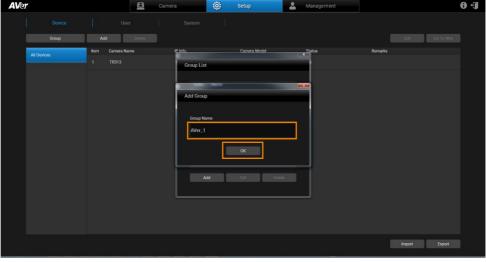

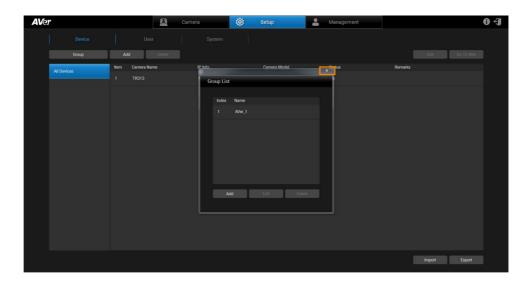

Select the group. Click button to select to add a new camera or a specified group from the list (default value: up to 16 Groups). The **Add Device** dialog or **Add existing device** dialog will pop up respectively.

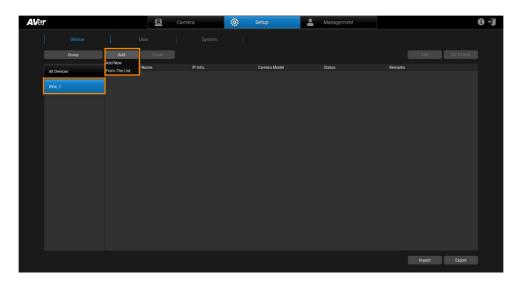

## **Change the Camera Name**

Select the camera and click button to pop up **Edit Device** dialog, enter new name for the camera, and click save button.

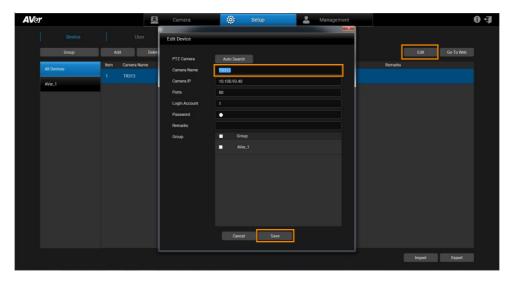

## **Configure System**

The user can view camera version and configure snapshot folder (refer <u>Snapshot</u> section) and language (refer <u>Select System Language</u> section). To update the latest supported camera list, click <u>Update</u> button.

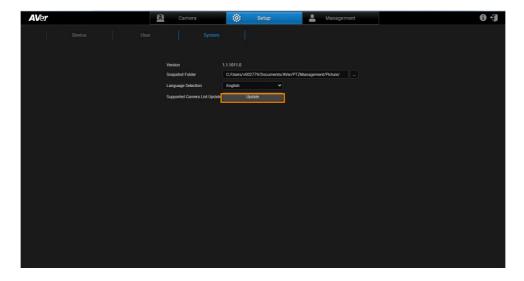

#### **Set Selection**

Click button and select full screen button. The camera view is displayed on the screen. Click the camera view and then AVer PTZ Management allows you to configure the camera.

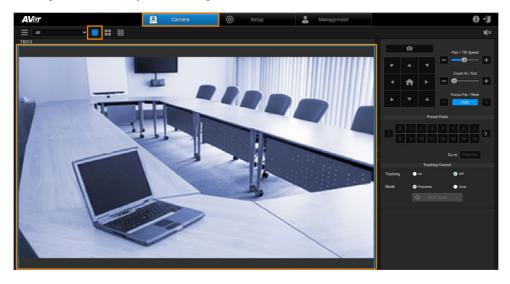

Click the "paging bar" to switch the camera view.

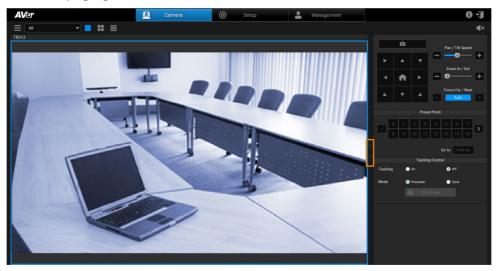

Click the icon to mute/unmute the camera audio.

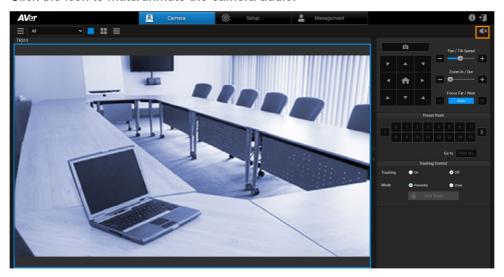

#### Pan/Tilt Buttons

Use the navigation buttons to control the camera directions. Click button to go back to Home position.

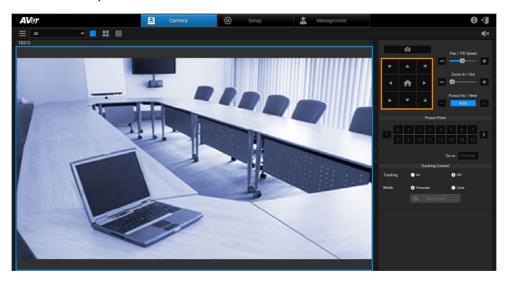

## Snapshot

Click Setup button and select System to specify the folder to save snapshot file.

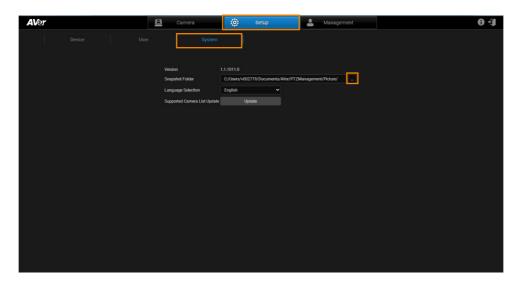

Click button and button to make a snapshot and save it to memory.

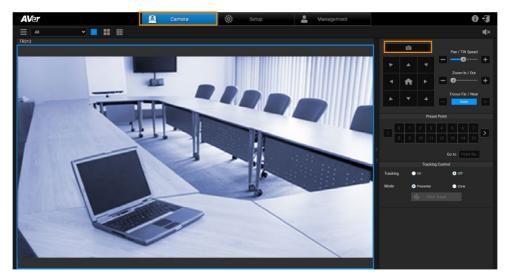

## **Pan/Tilt Speed**

Adjust the moving speed of camera including pan and tilt.

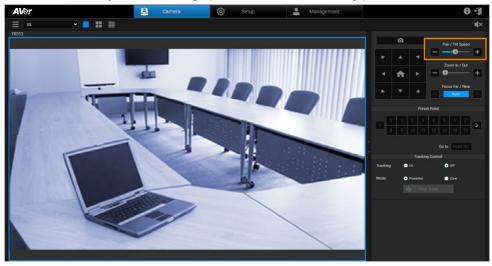

#### **Zoom In/Out**

To zoom in or zoom out the view of the camera.

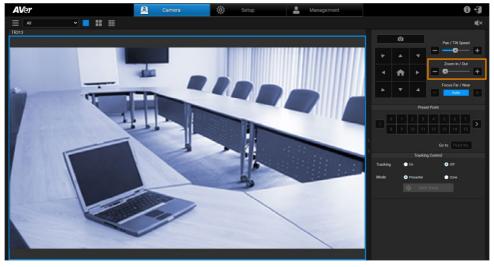

#### Focus Far/Near

To focus far or near. Also allow user to auto or manual focus.

Click Auto button to make the camera adjust itself to establish the best focus when shooting.

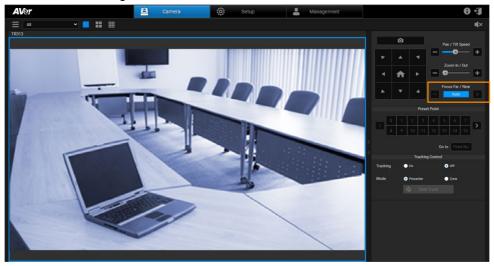

#### **Preset Point**

AVer PTZ Management supports up to 256 preset positions.

Click setup button, select the camera, and Go To Web button to pop up a setting dialog to set up preset position.

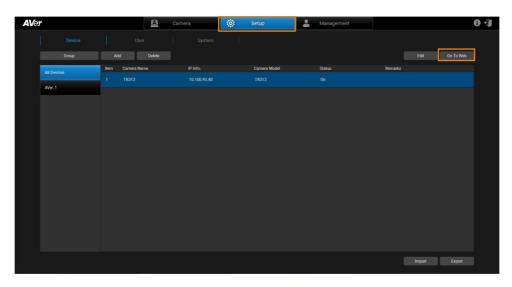

Click Preset button to start configuration.

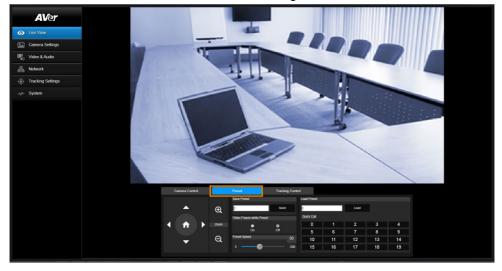

To view preset position, click the number. You can also enter preset position number (0 $\sim$ 255) in **Go to** field directly for a quickly calling section.

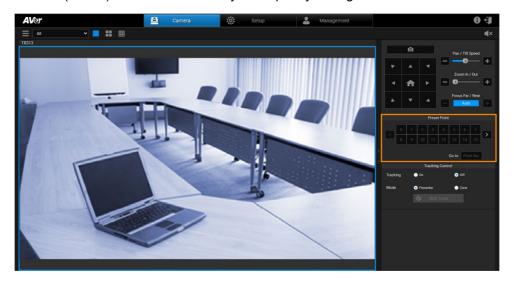

#### **Tracking Control**

AVer PTZ Management allows user to lock a target and track with lens. Enable **Tracking** feature to lock the target.

The Presenter mode can focus on locked aim with less background images.

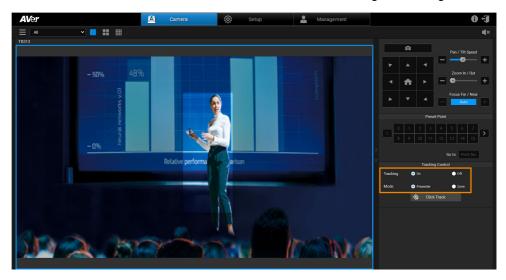

For a wider image with a long distance from the camera lens, select **Zone** mode to see more background images.

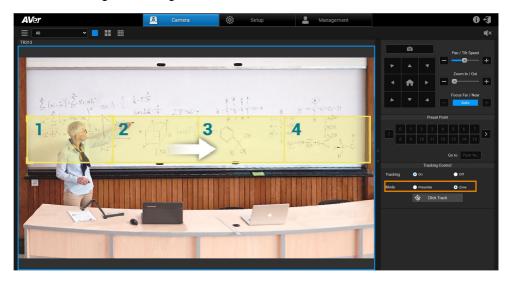

Click the gray button to lock the target with a red frame. Other recognized targets will be locked with blue frames.

If user wants to select a new target, just simply click the new target in the camera view.

#### [Notes]

Cameras below don't support Click Track:

USA: TR530, TR320, PTZ310, PTZ330

Non-USA: PTC500s, PTC115, PTZ310, PTZ330

Click Track only supports single view.

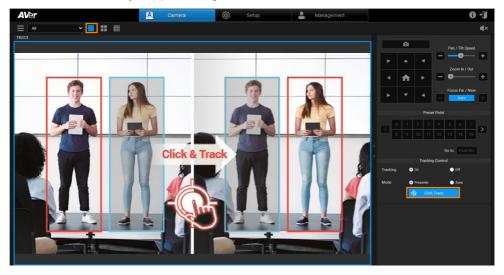

## **Factory Default**

If necessary, reset the camera back to factory default. If AVer PTZ Management lost the connection with the camera, please reconnect with the camera. Click button to pop up **Factory Reset** dialog. Enter the User Name and Password and click button to reset all values to factory default values.

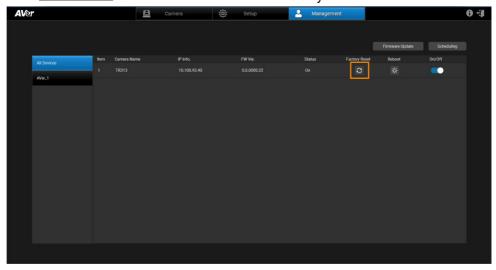

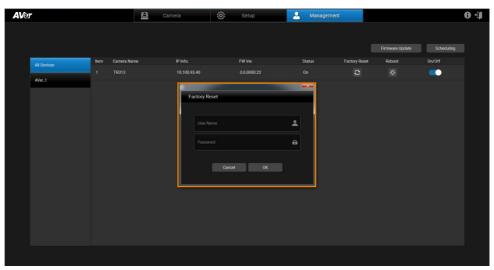

## Reboot

The user can restart the camera by clicking 😤 button.

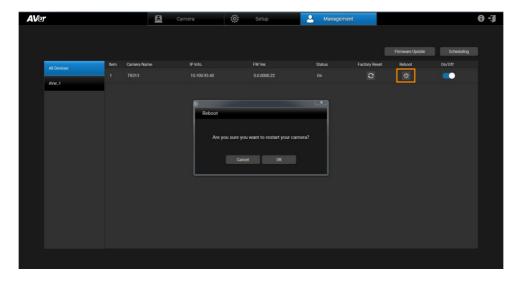

## **Power On/Off**

The user can turn on/off the camera by sliding the switch.

[Note] Remember to turn on Wake-On-LAN (WOL) of PTC500s, PTC115, TR530, and TR320 before power on.

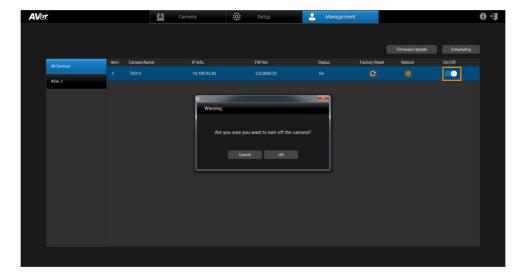

## **Firmware Update**

Updating the firmware of selected cameras via AVer PTZ Management.

Firmware cannot be updated when the camera is power off/standby/offline.

- 1. Click Firmware Update button to pop up the **Firmware Update** dialog.
- 2. The user can choose to update firmware automatically or manually (default setting is Auto). Also, firmware of multiple cameras can be updated simultaneously by ticking the cameras and clicking start button.

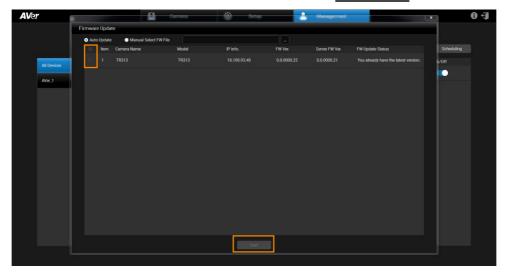

**[Note]** After updating, the camera restarts. The AVer PTZ Management will lose connection with the camera. Please wait for AVer PTZ Management to reconnect to the camera.

## **Scheduling**

Set the specific day and time to power on, power off, and reboot the selected cameras. The schedule will execute until you disable it. Updating the firmware of selected cameras via AVer PTZ Management.

#### [Notes]

- Make sure all devices are connected via Ethernet cable in order to power on.
- Remember to turn on Wake On Lan (WOL) of PTC500s, PTC115, TR530, and TR320 before power on.
- The PTZ Management must be running in order to control the camera on /off/reboot.
- 1. Click Scheduling button to pop up the **Scheduling** dialog.
- 2. Click Add Schedule button to pop up the **Device Control Schedule** dialog.

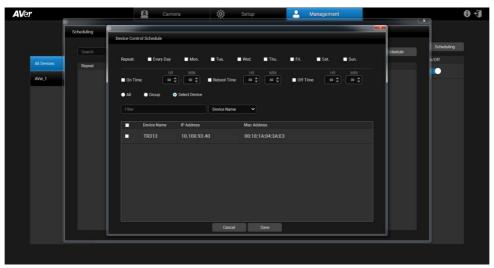

- 3. **Select Repeat day:** Every Day, Mon., Tue., Wed., Thu., Fri., Sat., or Sun. **[Note]** When Every Day is selected, Mon. to Sun. will be all marked. If un-select one of days, the Every Day is invalid.
- 4. Select the action time: Power on, Reboot, or Power off and their times.

#### 5. Select the device:

- ✓ All: Select all cameras.
- ✓ Group: Select cameras by group.
- ✓ **Select Device:** Select cameras one by one from camera list.

[Note] Enter the keyword and use filter function to find the camera.

6. Click Save to save the schedule.

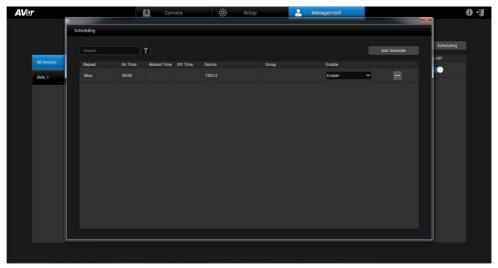

- 7. From **Enable** drop-down list, select **Disable** to stop running the schedule.
- 8. Select the button to edit or delete schedule.

## **Import Profile**

Import camera setting profile, such as camera name, IP address, MAC address, etc., from local hard disk/external storage device.

- 1. Select the camera from list.
- 2. Click button and select the file from hard disk/external saved direction.

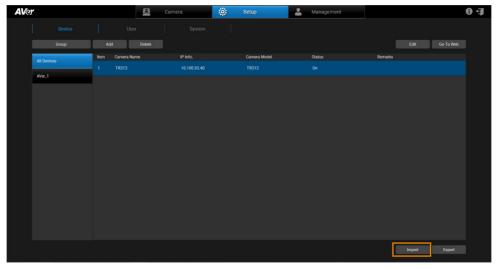

## **Export Profile**

Export the connected camera setting profile to local hard disk/external storage device.

- 1. Select the camera from list.
- 2. Click Export button and select the folder to save directly.

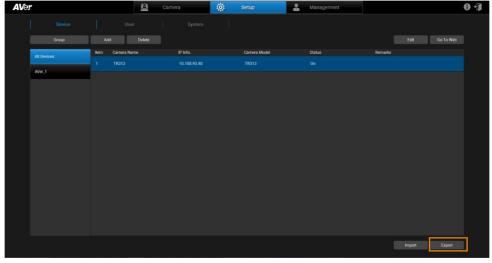

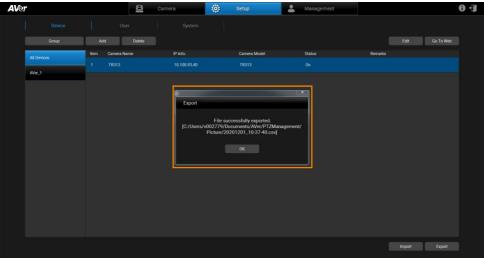

## **Delete Camera**

To remove the selected cameras from the list.

Select the camera from the list and click Delete button to delete the camera.

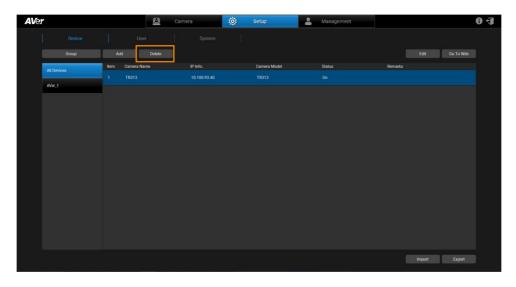

## **Edit User**

Change the login password of the AVer PTZ Management.

- 1. Click setup button and then click User button.
- 2. Select the user that wants to change password.

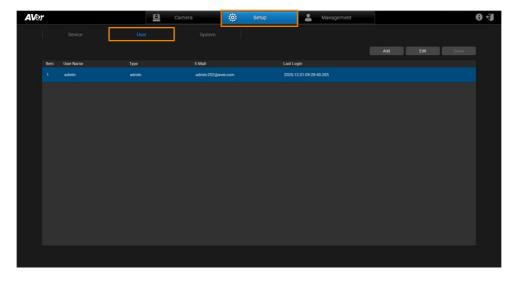

3. You may choose the account as the admin or user which shares different access and control. A user account is normally not allowed to change setting but is able to simply control the camera by using the control panel, e.g. pan, tilt, zoom, go to preset, tracking, etc.

Click button to pop up **Edit User** dialog. The dialog allows user to change user name, password and E-mail.

4. Click Save button to save the changed values.

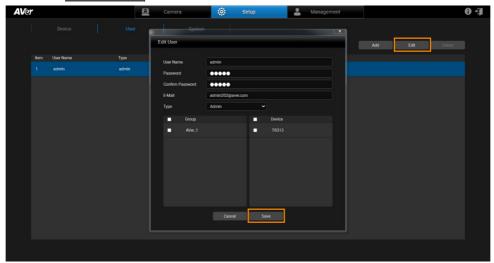

## **Select System Language**

Click button and select button. From the drop-down list of Language Selection, user can configure system language. The AVer PTZ Management system languages currently include English and Traditional Chinese.

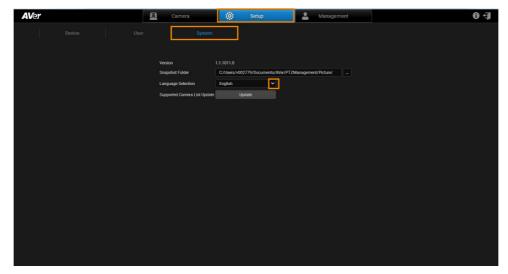

## **Log Out AVer PTZ Management**

Click to log out the AVer PTZ Management.

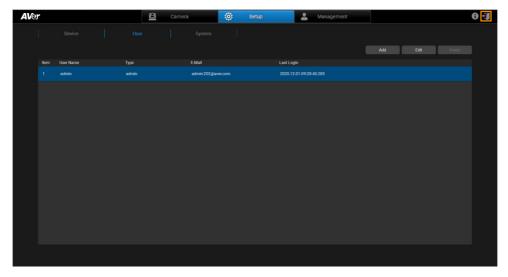

## **Troubleshooting**

- 1. How many cameras can I connect?
  - Currently, we can connect up to 128 cameras with AVer PTZ Management.
- 2. Why is there no camera shown after auto-search?
  - Please make sure AVer PTZ Management and camera are at the same LAN segment.
- 3. Why is the camera status always in off status?
  - Please make sure AVer PTZ Management and camera are at the same LAN segment.
  - Please check VISCA over IP is enabled. The web setting interfaces vary depending on models.

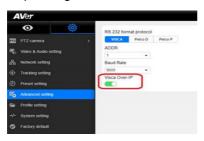

- If AVer PTZ Management and camera are not at the same LAN segment, please check UDP and TCP ports are not blocked by the firewall.
  - ✓ VISCA Control port: 52381
  - ✓ CGI port: 80
  - ✓ RTSP port: 554
- 4. Why can't I click "Click Track"?
  - Click Track function can only be used when Tracking is enabling and only supports the following models: TR310, TR311, TR313, PTC310, PTC310U, PTC310H, and PTC333U.